# **FORMULARIO DE ALTA RENABE**

**SOLICITUD DE ALTA DE INMUEBLE RENABE**

**INSTRUCTIVO DE USO**

IF-2024-11161448-APN-DNSRYI#AABE

Página 1 de 21

# Índice

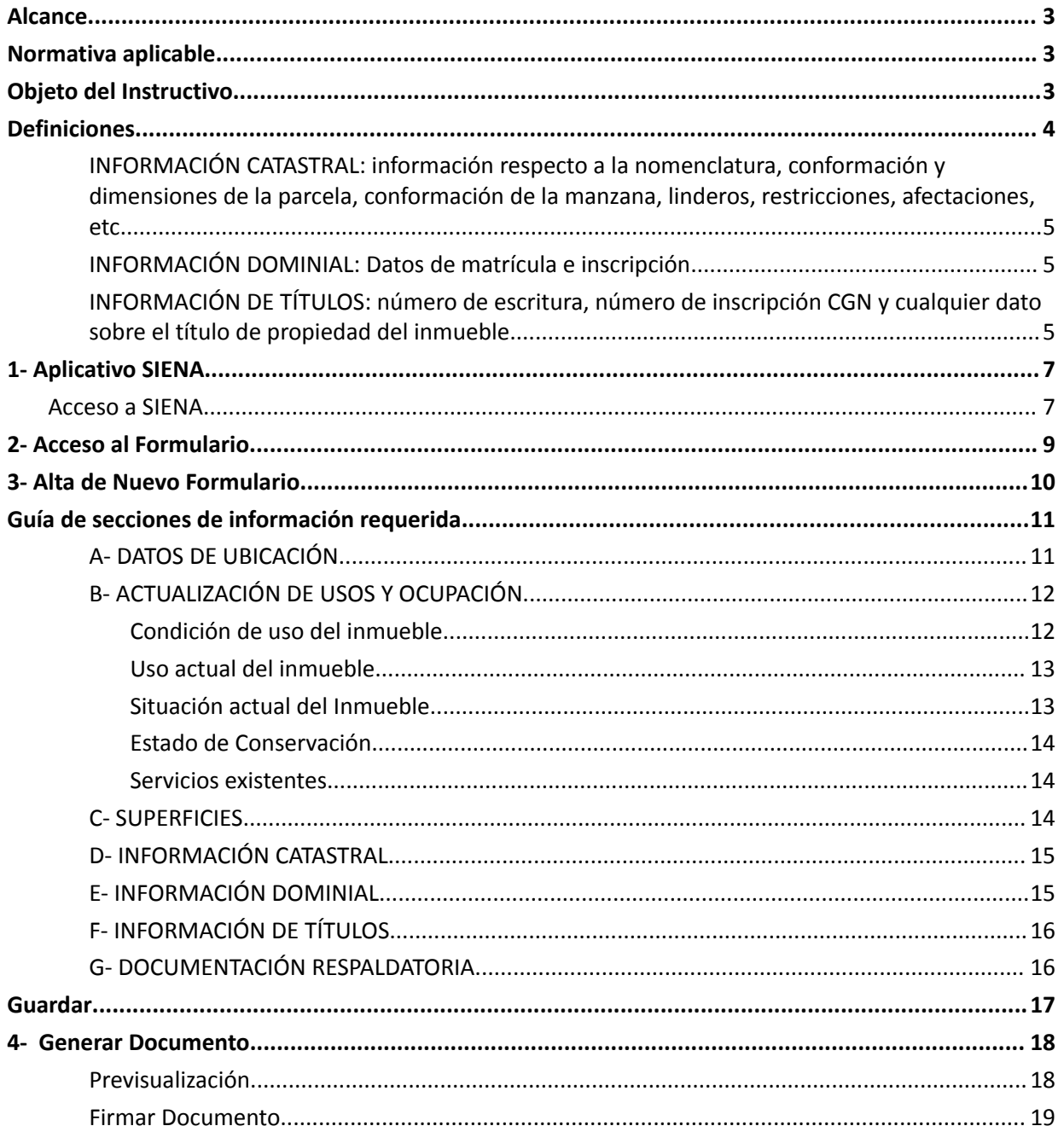

IF-2024-11161448-APN-DNSRYI#AABE Página | 2

#### **Alcance**

Todos los organismos y entidades del Sector Público Nacional comprendidos en el artículo 8° de la Ley N° 24.156 y sus modificatorias se encuentran obligados a proporcionar a la AGENCIA DE ADMINISTRACIÓN DE BIENES DEL ESTADO toda la información que ésta solicite para la integración y actualización de la base de datos del REGISTRO NACIONAL DE BIENES INMUEBLES DEL ESTADO.

#### **Normativa aplicable**

Cabe aclarar que las normas que se exponen expresamente no excluyen otras normas; debe entenderse además que la ausencia de disposiciones expresas no tiene que interpretarse como exclusiva ni como admisión de actos o prácticas incompatibles con los principios generales del derecho, del bien público y de la ética pública.

- **1.** Decreto Nº 1.382 de fecha 9 de agosto de 2012 Creación de la AABE.
- **2.** Decreto Nº 2.670 de fecha 1 de diciembre de 2015 Reglamentación del Decreto N°1.382/12.
- **3.** Resolución AABE Nº 204 de fecha 24 de julio de 2017 facultó a la DIRECCIÓN NACIONAL DE SERVICIOS REGISTRALES Y DE INFORMACIÓN a validar y actualizar la información del RENABE y estableció el "CÓDIGO DE INMUEBLE (CIE)" como denominación oficial unívoca para referirse a un inmueble.
- **4.** Decisión Administrativa AABE Nº 76/2019 aprobó la estructura organizativa de la AGENCIA DE ADMINISTRACIÓN DE BIENES DEL ESTADO.
- **5.** Resolución AABE Nº 97 de fecha 28 de junio de 2021 dispuso como repositorio único del REGISTRO NACIONAL DE BIENES INMUEBLES DEL ESTADO (RENABE) al aplicativo SIENA.

#### **Objeto del Instructivo**

El presente Instructivo tiene como objetivo describir los conceptos, definiciones y procedimientos para el uso correcto del Formulario de Alta RENABE.

# **Definiciones**

**REGISTRO NACIONAL DE BIENES INMUEBLES DEL ESTADO:** el REGISTRO NACIONAL DE BIENES INMUEBLES DEL ESTADO (RENABE) fue creado mediante el artículo 4º del Decreto Nº 1382/2012 (reglamentado por el Decreto 2670/2015) en el ámbito de la AGENCIA DE ADMINISTRACIÓN DE BIENES DEL ESTADO, responsable de su gestión y actualización permanente, con el objeto de ingresar, registrar y dar de baja los bienes inmuebles que integran el patrimonio del Estado Nacional.

El Capítulo II del Anexo del Decreto N° 2.670/15 estableció que "Todos los organismos y entidades del Sector Público Nacional comprendidos en el artículo 8° de la Ley N° 24.156 y sus modificatorias se encuentran obligados a proporcionar a la AGENCIA DE ADMINISTRACIÓN DE BIENES DEL ESTADO toda la información que ésta solicite para la integración y actualización de la base de datos del REGISTRO NACIONAL DE BIENES INMUEBLES DEL ESTADO. Dicho deber de información comprende también al PODER LEGISLATIVO NACIONAL, al PODER JUDICIAL DE LA NACIÓN, a la Administración de Parques Nacionales, a las Universidades Nacionales y a los Entes Públicos excluidos expresamente de la Administración Nacional, que abarca a cualquier organización estatal no empresarial, con autarquía financiera, personalidad jurídica y patrimonio propio, donde el ESTADO NACIONAL tenga el control mayoritario del patrimonio o de la formación de las decisiones, incluyendo aquellas entidades públicas no estatales donde el ESTADO NACIONAL tenga el control de las decisiones".

Resolución N° 97 de fecha 28 de junio de 2021 se dispuso como repositorio único del REGISTRO NACIONAL DE BIENES INMUEBLES DEL ESTADO (RENABE) al aplicativo SIENA y/o aquel sistema o aplicativo que lo sustituya en el futuro.

**EL FORMULARIO DE ALTA DE INMUEBLE RENABE:** el Formulario de Alta de Inmueble RENABE en el aplicativo SIENA fue creado con el objeto de actualizar de forma eficiente y oportuna la información de inmuebles a cargo de los organismos permitiendo mejorar la calidad de la información, facilitar su presentación y simplificar la carga de datos.

Se encuentra en el módulo "Informes" del aplicativo SIENA. Está segmentado en siete (7) secciones de información:

- **1.** DATOS DE UBICACIÓN
- **2.** ACTUALIZACIÓN DE USOS Y OCUPACIÓN
- **3.** SUPERFICIES
- **4.** INFORMACIÓN CATASTRAL
- **5.** INFORMACIÓN DOMINIAL
- **6.** INFORMACIÓN DE TÍTULOS
- **7.** DOCUMENTACIÓN RESPALDATORIA

**CIE:** es el código de identificación de cada inmueble registrado. Fue establecido como la denominación oficial unívoca para referirse a un inmueble a través de la Resolución AABE Nº 204 de fecha 24 de julio de 2017.

**GENERADOR ELECTRÓNICO DE DOCUMENTOS OFICIALES (GEDO):** es el módulo de uso obligatorio en GDE para la elaboración y firma de la totalidad de documentos oficiales del sector público nacional. En el Formulario de Actualización y Validación del RENABE se solicita que la documentación que se vincule para respaldar la información tenga un código GEDO.

**COORDENADAS GEOGRÁFICAS:** las coordenadas geográficas decimales de posición horizontal son la latitud y longitud, son un sistema de referencia que permite que cada ubicación en la Tierra sea especificada por un conjunto de números y símbolos. En la sección "DATOS DE UBICACIÓN" del Formulario de Actualización y Validación del RENABE se le solicitará ingresar las coordenadas geográficas de cada CIE.

**CONDICIÓN DE USO DEL INMUEBLE:** refiere a la necesariedad del inmueble en función de su aprovechamiento respecto al uso, ocupación y destino actual.

**USO RELOCALIZABLE:** refiere a un inmueble que podría ser reemplazado por otro con características más acordes a su uso, destino y ocupación actuales.

**USO ACTUAL DEL INMUEBLE:** refiere al tipo de uso y destino actual del inmueble.

**SITUACIÓN ACTUAL DEL INMUEBLE:** refiere a la condición de uso actual del inmueble, en cuanto si está efectivamente en uso o no.

**ESTADO DE CONSERVACIÓN DEL INMUEBLE:** condición relativa del inmueble en función de su estado, reparaciones necesarias, habitabilidad, estabilidad, etc. Hay que entender cuando se dice que el ESTADO DE CONSERVACIÓN es BUENO, se refiere a su condición de BIEN CONSERVADO, más allá de su antigüedad.

**SERVICIOS EXISTENTES:** refiere a servicios y/o redes disponibles en el predio, estén habilitados o no.

**SUPERFICIE APROXIMADA DEL POLÍGONO:** el Polígono de un CIE en SIENA es la representación gráfica georreferenciada de sus límites y/o superficie. Representa los límites gráficos de la jurisdicción sobre el CIE.

**SUPERFICIE EDIFICADA O CUBIERTA:** superficie construída cubierta TOTAL de todas las edificaciones en el predio teniendo en cuenta la totalidad de los niveles o plantas existentes.

**SUPERFICIE DEL TERRENO ACTUALMENTE EN USO:** superficie del predio (con construcciones o no) efectivamente utilizada.

**SUPERFICIE CUBIERTA ACTUALMENTE EN USO**: superficie cubierta efectivamente utilizada.

**INFORMACIÓN CATASTRAL:** información respecto a la nomenclatura, conformación y dimensiones de la parcela, conformación de la manzana, linderos, restricciones, afectaciones, etc.

**INFORMACIÓN DOMINIAL:** Datos de matrícula e inscripción.

**INFORMACIÓN DE TÍTULOS:** número de escritura, número de inscripción CGN y cualquier dato sobre el título de propiedad del inmueble.

**DOCUMENTACIÓN RESPALDATORIA:** son los documentos que respaldan la información declarada. Por ejemplo: croquis, planos, actos administrativos, escrituras, documentos catastrales y dominiales, informes de relevamiento de uso y conservación, etc.

**MESA DE AYUDA:** la Coordinación del Registro Nacional de Bienes de la Dirección Nacional de Servicios Registrales y de Información de la AABE pone a disposición de los organismos alcanzados una Mesa de Ayuda, seguimiento y capacitación a los efectos de coordinar las tareas organizativas y procedimentales: registro@bienesdelestado.gob.ar

# **Acceso a SIENA**

- **1)** Ingresar a SIENA desde el link https://siena.bienesdelestado.gob.ar
- **2)** Cargar mail institucional del usuario (mail con que fue registrado en SIENA)
- **3)** Hacer clic en **SIGUIENTE**.

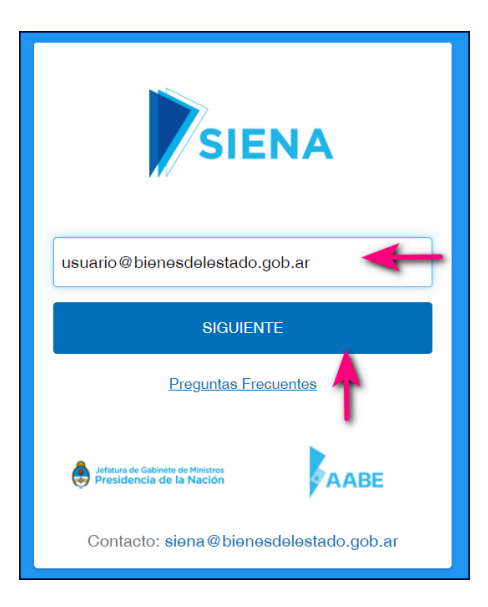

**4)** Aparece la pantalla de acceso a la plataforma GDE. Cargar usuario y contraseña GDE del usuario y Acceder.

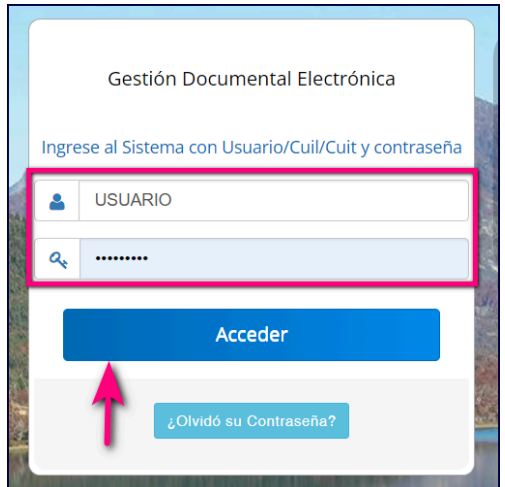

**Página | 7** IF-2024-11161448-APN-DNSRYI#AABE

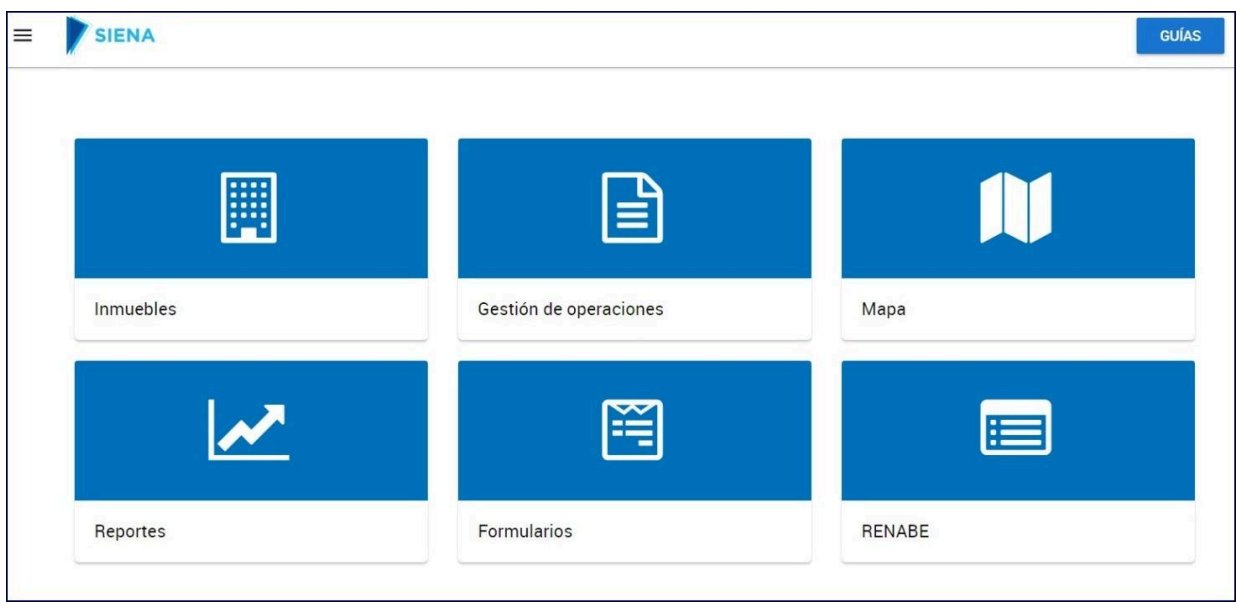

**1)** Desplegar el Menú de módulos de SIENA, mediante un clic en el icono ubicado en la esquina del extremo superior izquierdo de la pantalla.

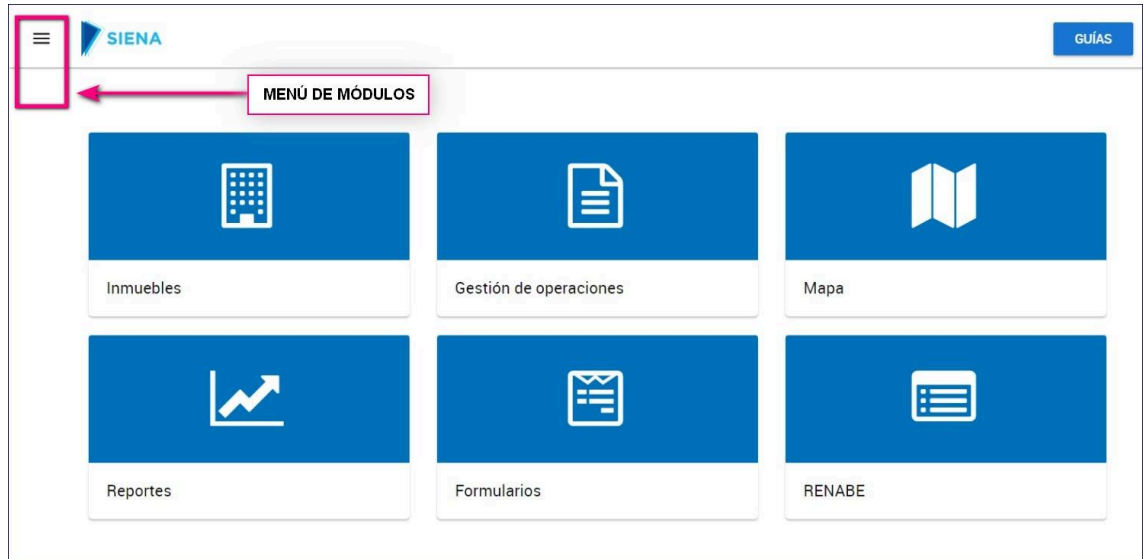

**2)** Seleccionar el módulo INFORMES del Menú.

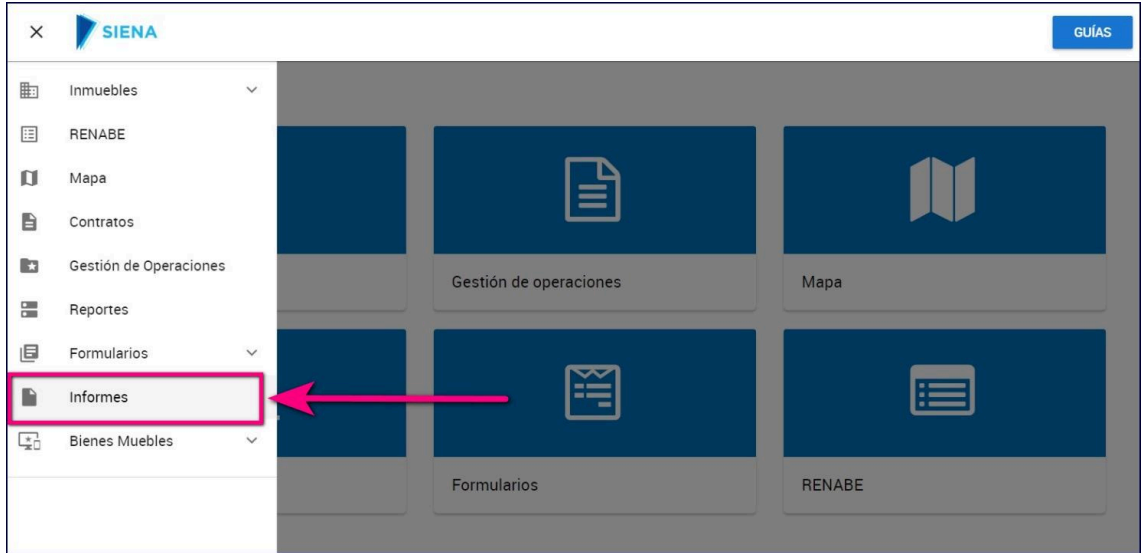

#### **3- Alta de Nuevo Formulario**

**1)** Hacer clic en el botón **NUEVO INFORME**.

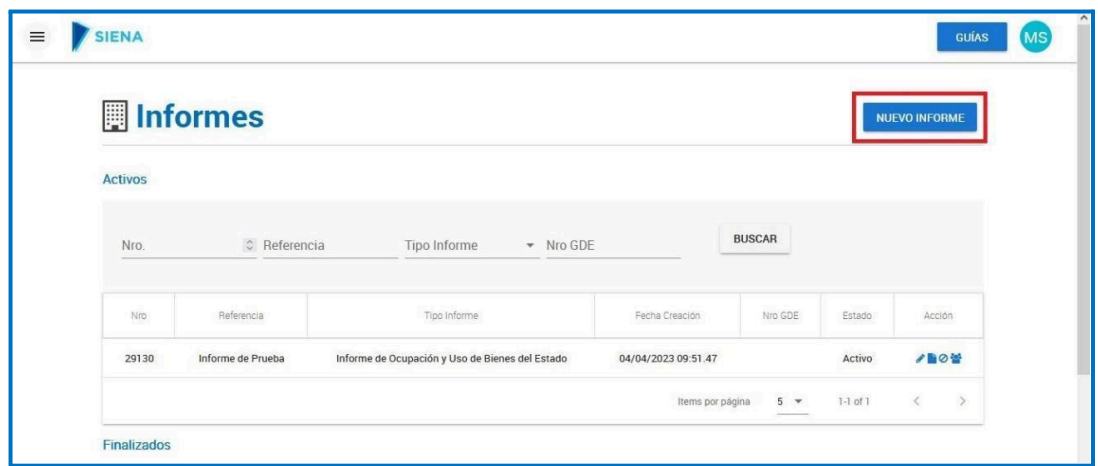

- **2)** En la ventana que se despliega a la derecha de la pantalla, cargar los siguientes campos:
	- 2.1.**Referencia:** cargar el texto **"Solicitud de Alta RENABE**".

2.2. Tipo de Informe: hacer clic en el icono **de la para desplegar las opciones y** seleccionar la opción "**SOLICITUD DE ALTA DE INMUEBLE**".

2.3. **Responsable:** aparece cargado el usuario logueado en Siena.

#### 2.4. **Participantes:**

2.4.1. Hacer clic en el icono  $\vert \cdot \vert$  para desplegar las opciones de usuarios habilitados para consultar y/o editar el formulario.

2.4.2. Seleccionar los usuarios haciendo un clic sobre los mismos.

2.4.3. Para desvincular un usuario participante hacer clic en el icono (ELIMINAR)

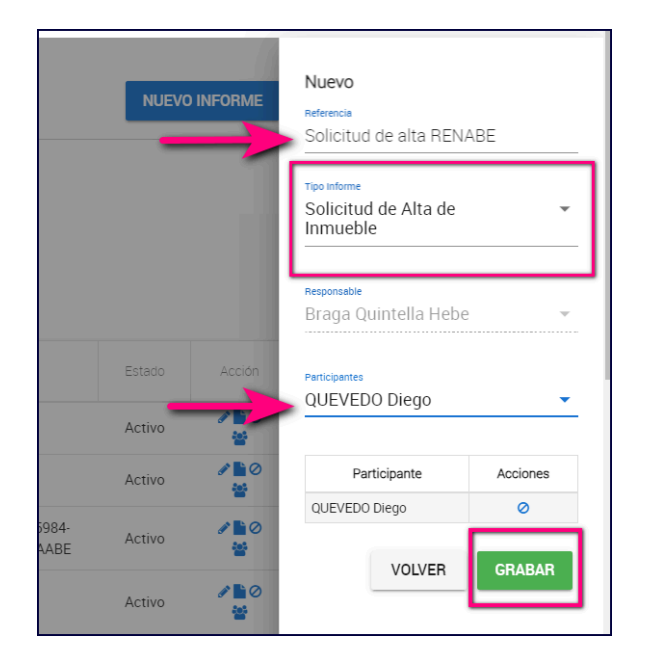

- 2.5. Hacer clic en el botón **GRABAR** para generar el alta del nuevo formulario.
- 2.6. Se ingresa al formulario de Solicitud de Alta de Inmueble.

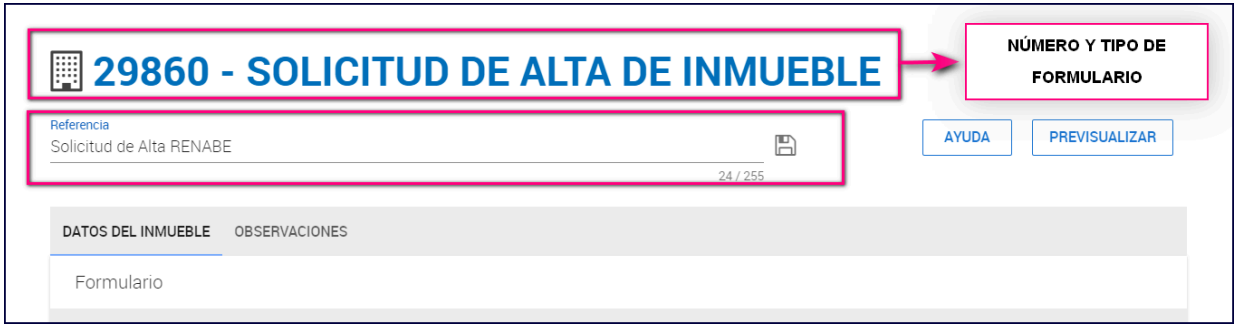

# **Guía de secciones de información requerida**

# **A- DATOS DE UBICACIÓN**

Completar los datos solicitados.

- **1.** País
- **2.** Provincia
- **3.** Departamento (COMUNA, en el caso de C.A.B.A.)
- **4.** Localidad
- **5.** Calle
- **6.** Nro./KM
- **7.** Edificio
- **8.** Departamento/Oficina
- **9.** Coordenadas Geográficas: Latitud y Longitud\*

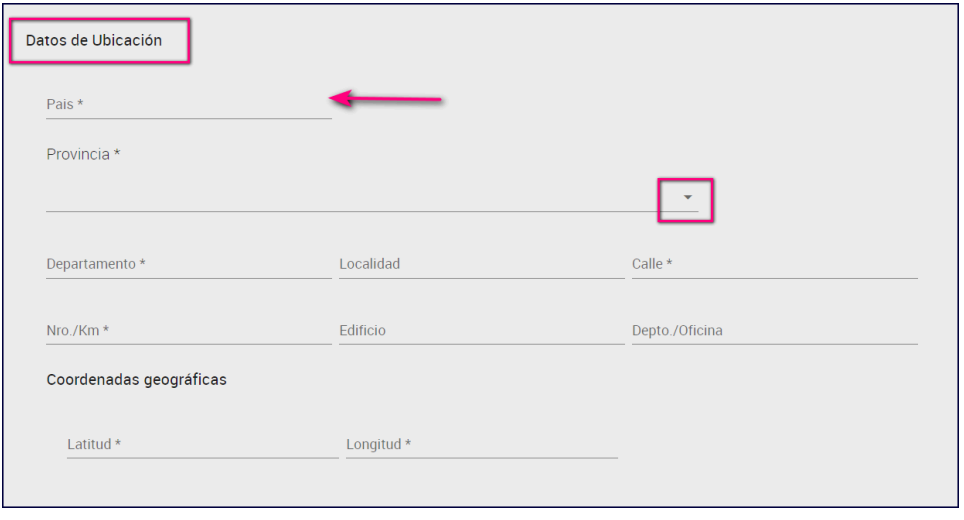

**Página | 11** IF-2024-11161448-APN-DNSRYI#AABE **\****Para obtener las coordenadas del inmueble:*

- *1) Abrir Google Maps*
- *2) Localizar el inmueble y hacer clic con el botón derecho sobre el mismo.*
- *3) Se abrirá una ventana emergente que en la parte superior se indica las coordenadas.*

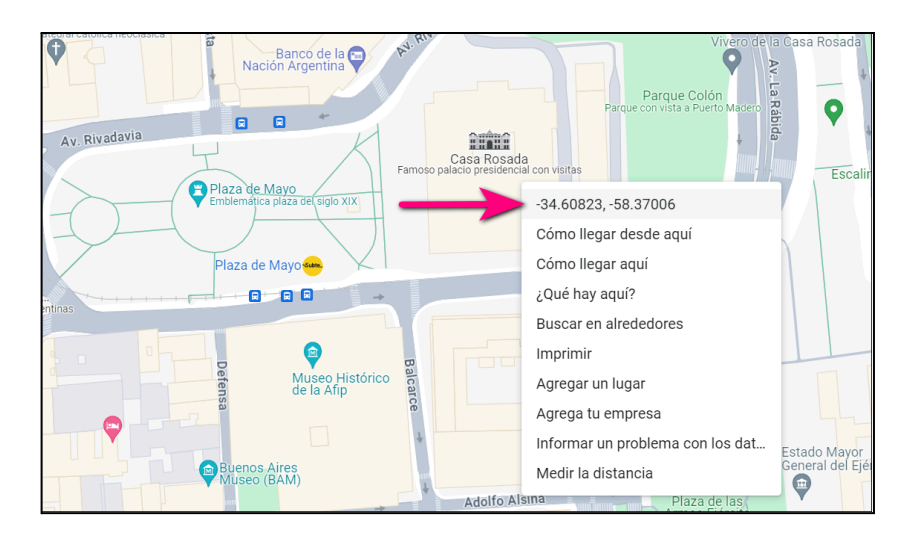

*La primera coordenada corresponde a la Latitud y la segunda a Longitud, el signo antes de cada una forma parte de la coordenada.*

*4) Haciendo un clic con el botón izquierdo sobre las coordenadas, se copian automáticamente en el portapapeles. Pegar en los campos de Coordenadas geográficas del formulario, incluyendo el signo de cada una.*

# **B- ACTUALIZACIÓN DE USOS Y OCUPACIÓN**

#### **Condición de uso del inmueble**

- **1)** Desplegar el menú de opciones haciendo clic en el icono .
- **2)** Seleccionar la opción que corresponda.

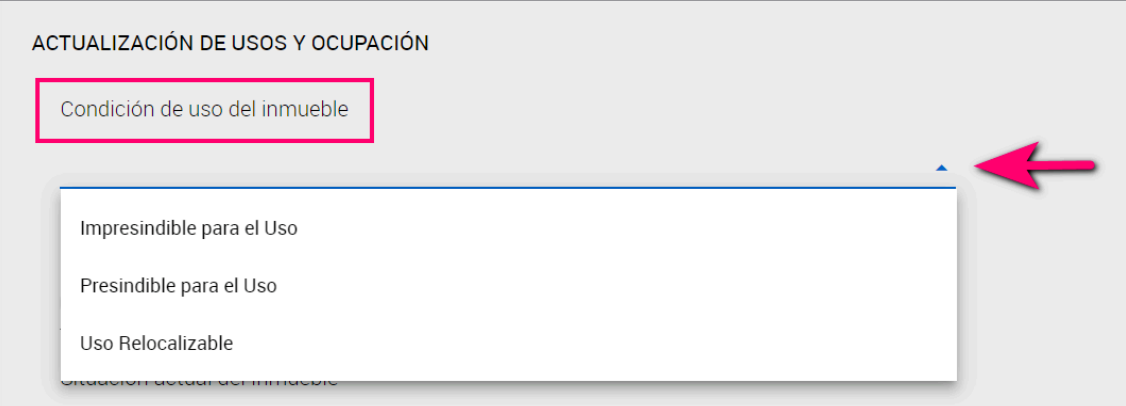

**Página | 12** IF-2024-11161448-APN-DNSRYI#AABE **3)** Para modificar la opción seleccionada hacer clic en la cruz  $y \mid x$  seleccionar la correcta.

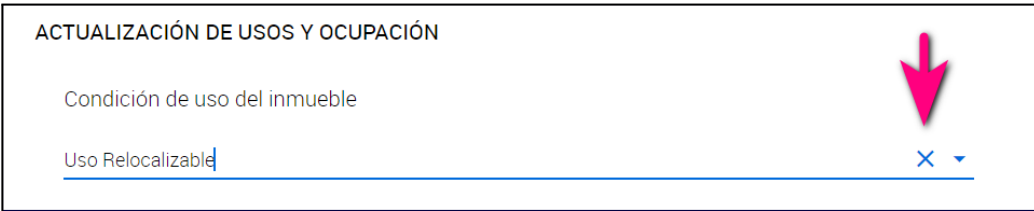

#### **Uso actual del inmueble**

- **1.** Desplegar el menú de etiquetas haciendo clic en el icono .
- **2.** Seleccionar una o más opciones según corresponda.
- **3.** Para eliminar una o más opciones, deseleccionar la/s que no correspondan.

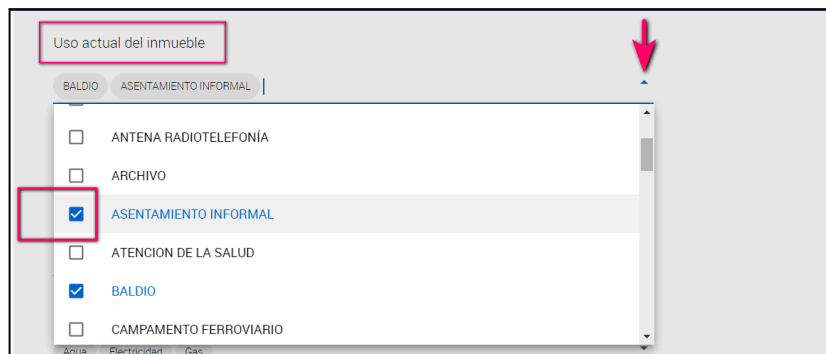

#### **Situación actual del Inmueble**

- **1.** Desplegar el menú de opciones haciendo clic en el icono
- **2.** Seleccionar la opción que corresponda
- **3.** Para eliminar la opción seleccionada hacer clic en la cruz  $\|\times\|$

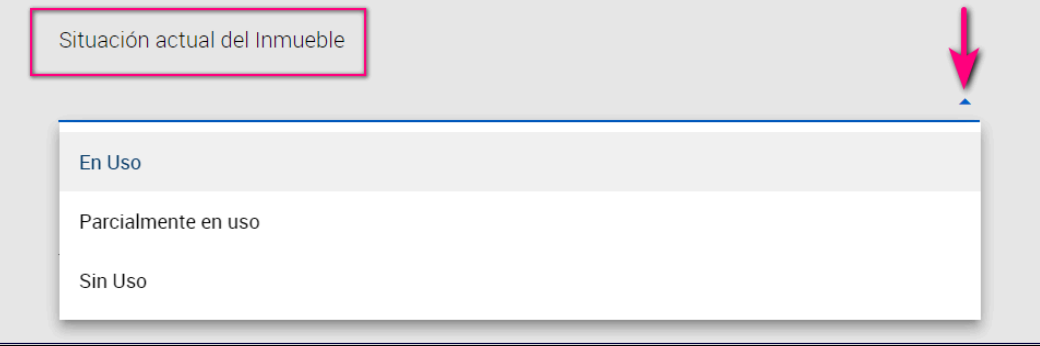

#### **Estado de Conservación**

- **1.** Desplegar el menú de opciones haciendo clic en el icono [  $\mathbf{v}$
- **2.** Seleccionar la opción que corresponda
- **3.** Para eliminar la opción seleccionada hacer clic en la cruz  $\vert \times \vert$

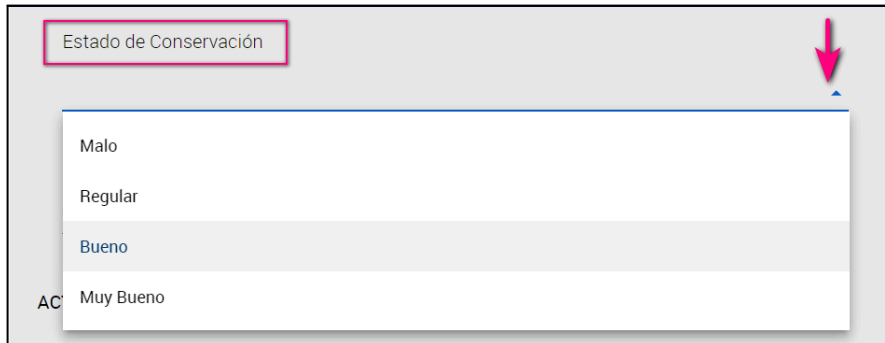

#### **Servicios existentes**

- **1.** Desplegar la selección de etiquetas haciendo clic en el icono  $\overline{\phantom{x}}$
- **2.** Seleccionar la/s opción/nes que correspondan.
- **3.** Para eliminar la opción seleccionada hacer clic en la cruz  $\|\times\|$

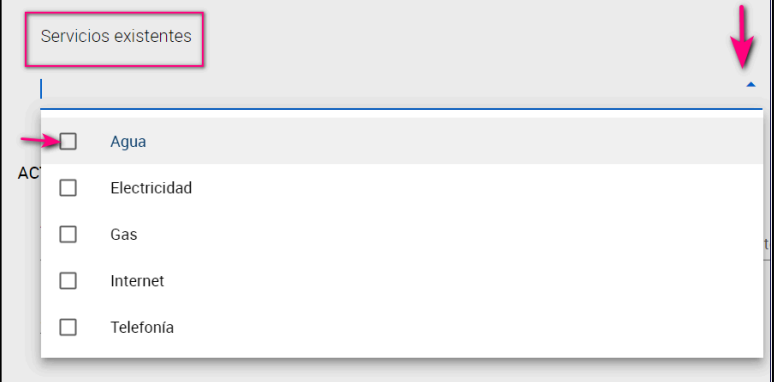

#### **C- SUPERFICIES**

Completar los siguientes datos de superficies del inmueble:

- **1)** Superficie aproximada del polígono (m2)
- **2)** Superficie Edificada o Cubierta (m2)
- **3)** Superficie del terreno actualmente en Uso (m2)
- **4)** Superficie Cubierta actualmente en uso (m2)

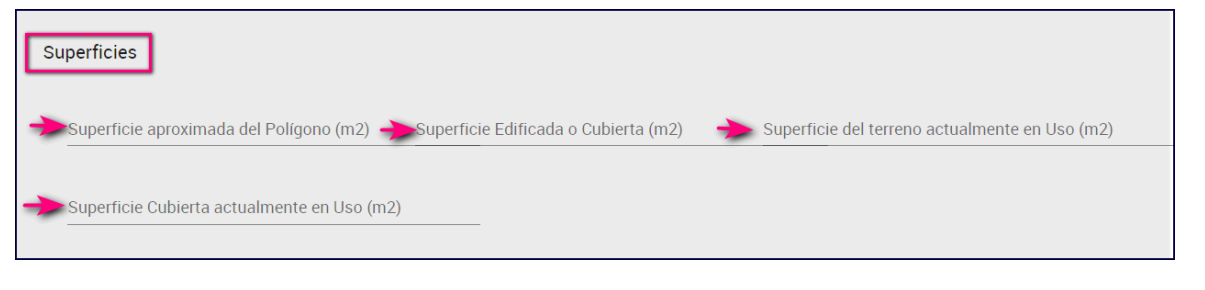

# **D- INFORMACIÓN CATASTRAL**

#### **Nomenclatura catastral**

- **1)** Cargar la Nomenclatura Catastral del inmueble.
- **2)** Para agregar una nueva nomenclatura, hacer clic en **"AGREGAR"**

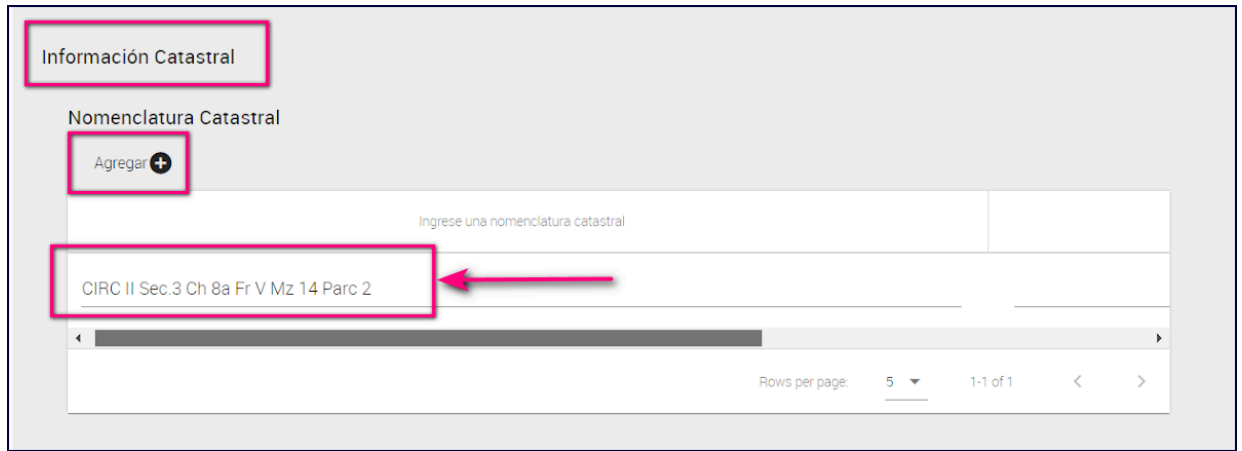

# **E- INFORMACIÓN DOMINIAL**

#### **Dominio**

- **1.** Cargar la información de Dominio del inmueble.
- **2.** Para agregar un nuevo Dominio, hacer clic en **"AGREGAR"**

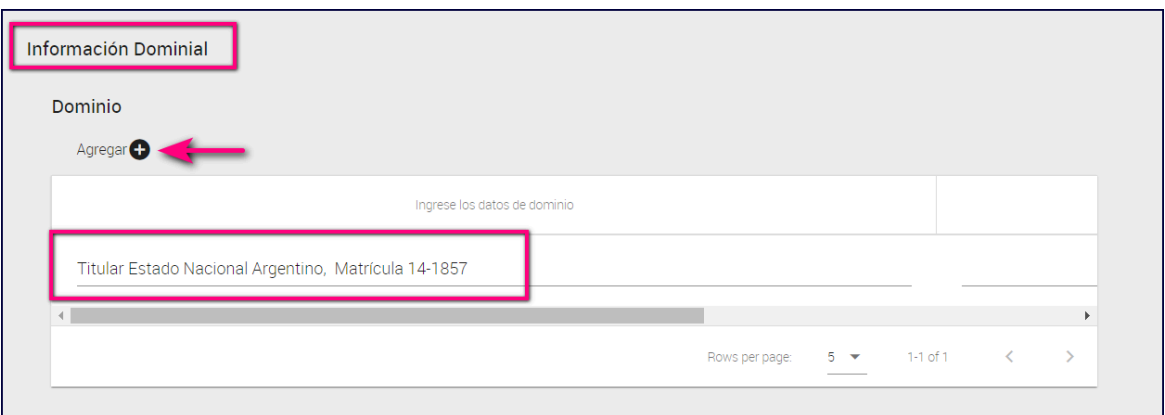

**Página | 15** IF-2024-11161448-APN-DNSRYI#AABE

# **F- INFORMACIÓN DE TÍTULOS**

#### **Título**

- 1. Cargar la información de Títulos del inmueble
- 2. Para agregar un nuevo Título, hacer clic en **"AGREGAR"**

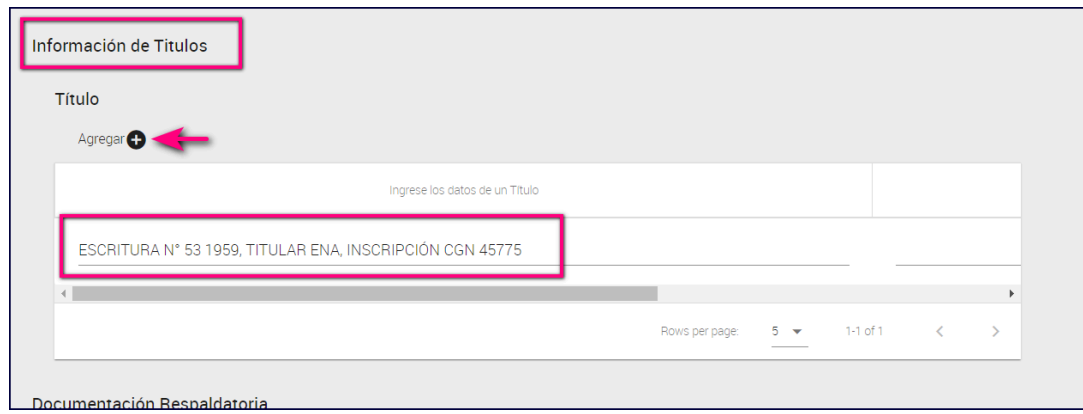

# **G- DOCUMENTACIÓN RESPALDATORIA**

**1) Adjuntar Croquis del Inmueble:** cargar el código GEDO del documento y hacer clic fuera del campo. Queda vinculado el link al documento.

#### **2) Adjuntar documentación adicional**

2.1. Hacer clic en el botón "AGREGAR"

2.2. Cargar el código GEDO del documento y hacer clic fuera del campo. Queda vinculado el link al documento.

2.3. **Descripción del documento:** "Informe de Dominio", "Croquis", "Cédula Catastral" etc.

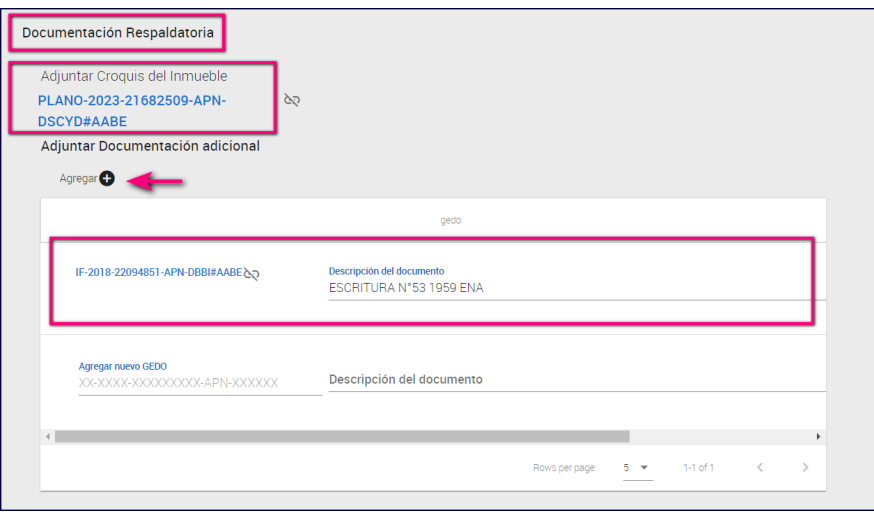

La acción "Guardar" es el paso previo obligatorio a la generación del Documento de Validación de la Información declarada.

- **1)** Deslizarse hacia arriba en la pantalla, hasta posicionarse en el extremo superior derecho del formulario.
- **2)** Hacer clic en el botón "Guardar" para grabar los datos cargados en el Formulario.

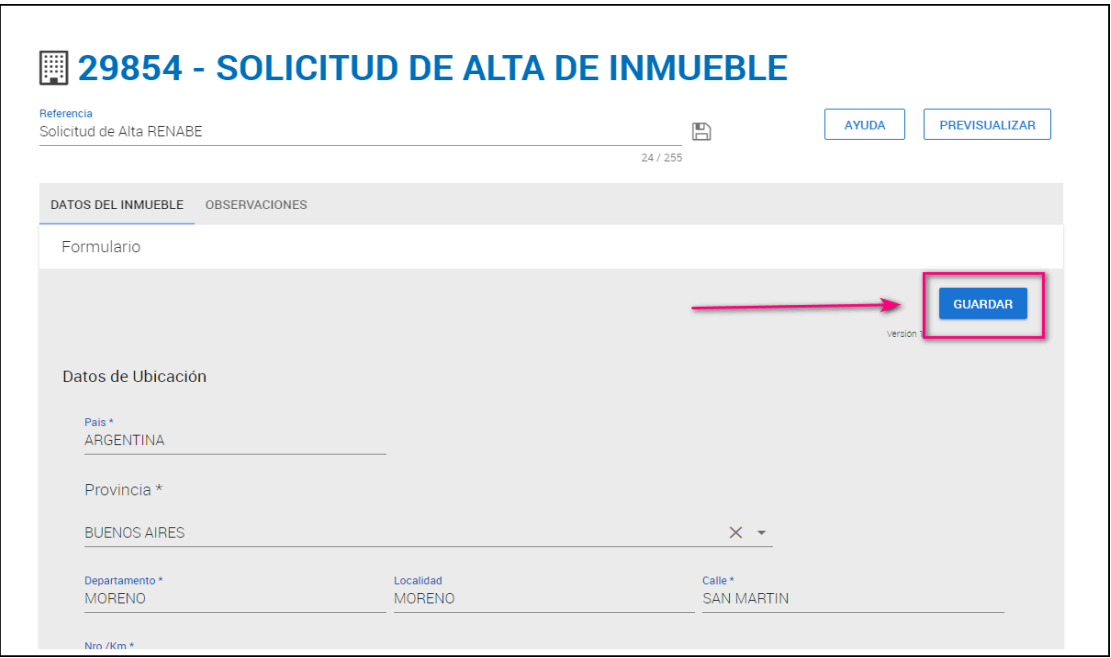

#### **4- Generar Documento**

El Documento de Solicitud de Alta de Inmueble es un Informe GEDO que se genera desde el Formulario que debe ser firmado por el representante Titular o el Representante Suplente designado ante la AGENCIA DE ADMINISTRACIÓN DE BIENES DEL ESTADO.

Una vez completada y guardada la información solicitada se puede Previsualizar el Informe final:

#### **Previsualización**

1) Para obtener una imagen previa del Formulario antes de ser generado en GDE, deslizarse en la pantalla hacia el margen superior. Hacer clic en el botón PREVISUALIZAR que se encuentra en el extremo derecho. Cabe aclarar que si no se ha realizado la acción "GUARDAR" no se previsualizará la información actualizada.

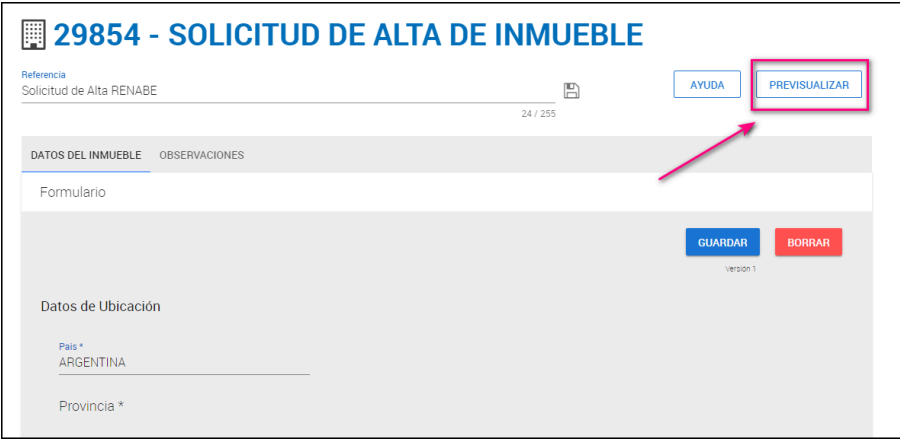

2) El aplicativo trae a pantalla la previsualización del documento **permitiendo verificar si han quedado campos incompletos**.

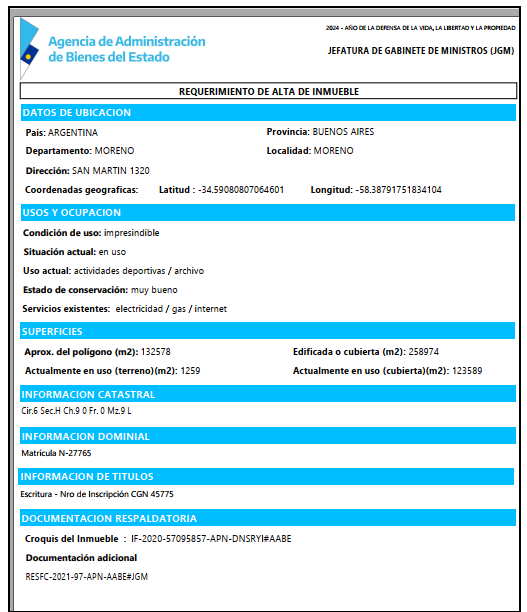

**Página | 18** IF-2024-11161448-APN-DNSRYI#AABE 1) Deslizar hacia abajo el Formulario, hasta posicionarse en el extremo inferior derecho. Hacer clic en el botón **GENERAR DOCUMENTO.**

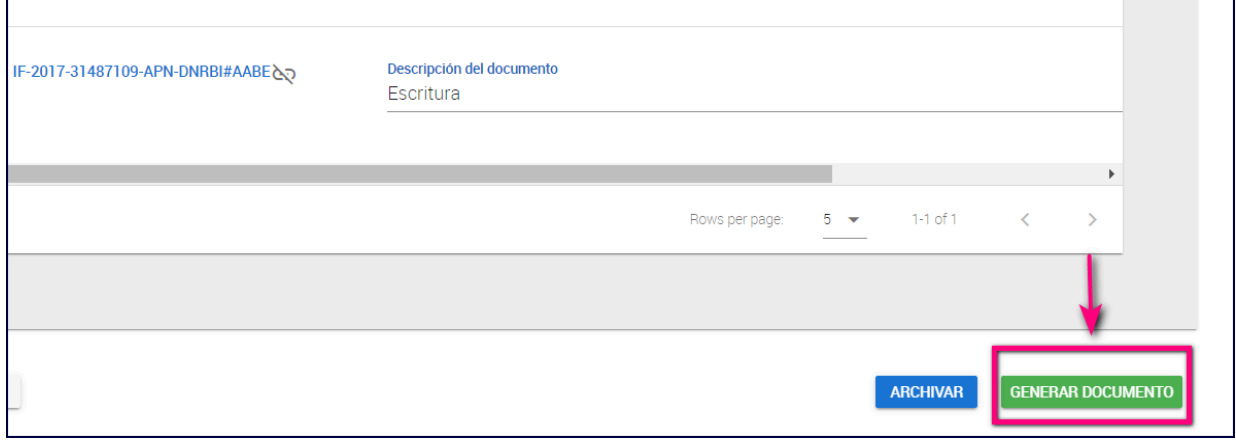

2) Se despliega una pestaña a la derecha de la pantalla , seleccionar:

2.1. **Revisor del documento** (usuario que visará el documento antes de ser firmado): ingresar usuario GDE del Revisor y seleccionarlo con un clic sobre el mismo.

2.2. **Firmante del documento:** (usuario que firmará el documento): ingresar usuario GDE del Firmante y seleccionarlo con un clic sobre el mismo. El documento debe ser firmado por el representante Titular o el Representante Suplente designado ante la AGENCIA DE ADMINISTRACIÓN DE BIENES DEL ESTADO.

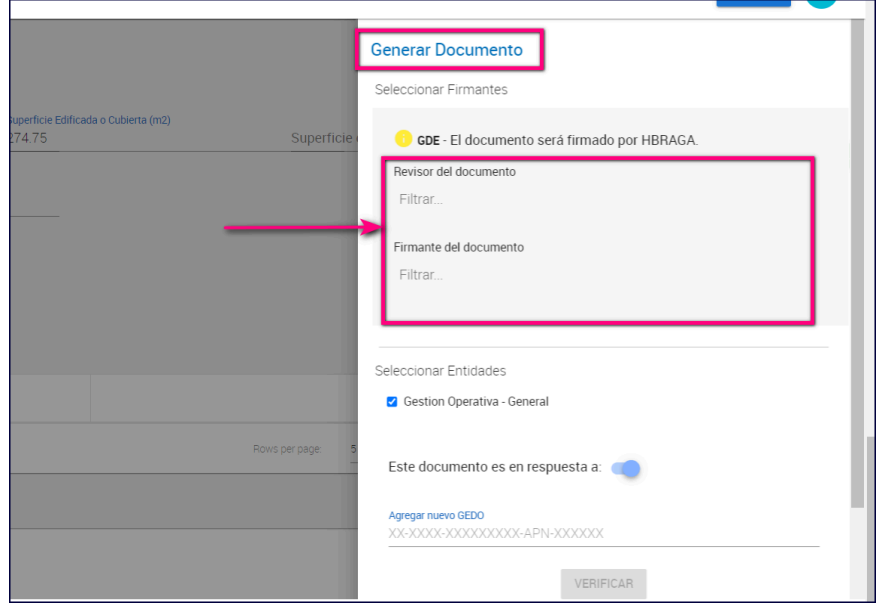

3) Ingresar código del documento GEDO correspondiente a la Nota de Solicitud de actualización del RENABE de la AABE para indicar que el documento que se generará es en respuesta a la misma.

3.1. Hacer clic en el botón VERIFICAR.

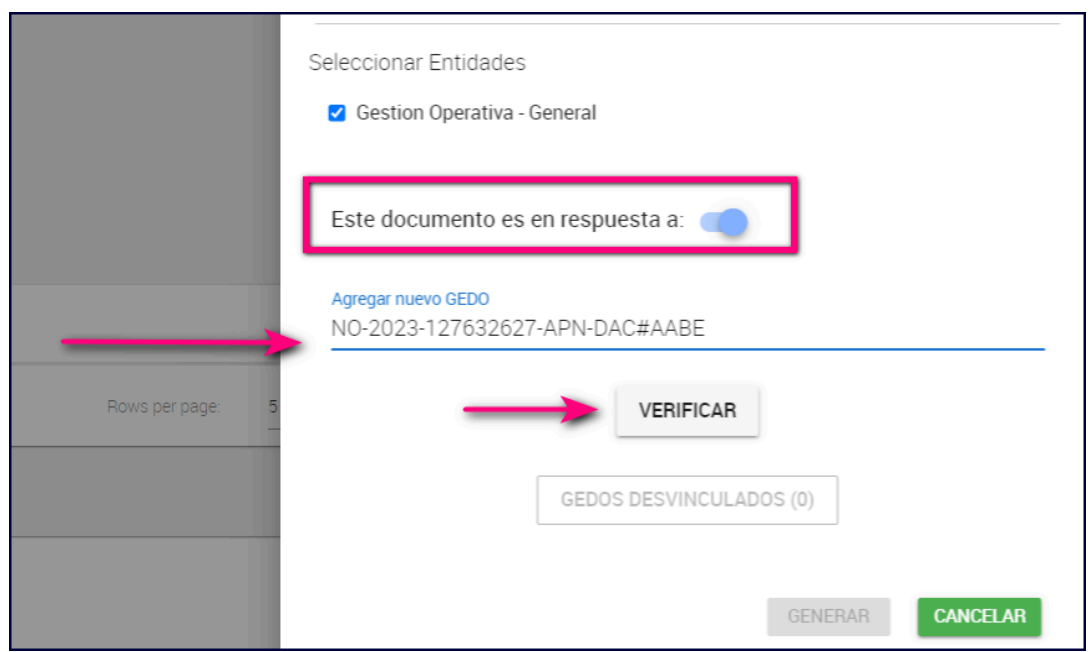

3.2. Si el número es correcto y el documento existe en GDE, lo cargará debajo de este campo.

4) Hacer clic en el botón **GENERAR** para enviarlo a revisar y firmar mediante GDE, a los usuarios indicados.

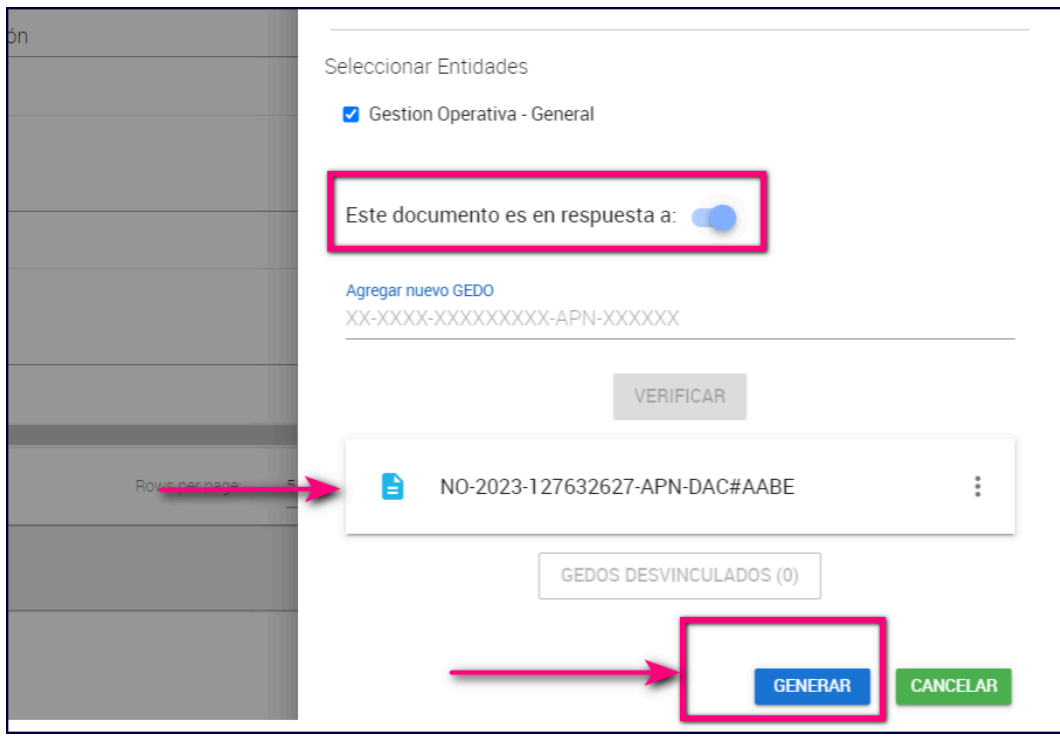

**Página | 20** IF-2024-11161448-APN-DNSRYI#AABE 4.1. Una vez firmado, el número de GEDO del informe Firmado aparecerá en la columna **Nro GDE**, en la pantalla principal de Formularios.

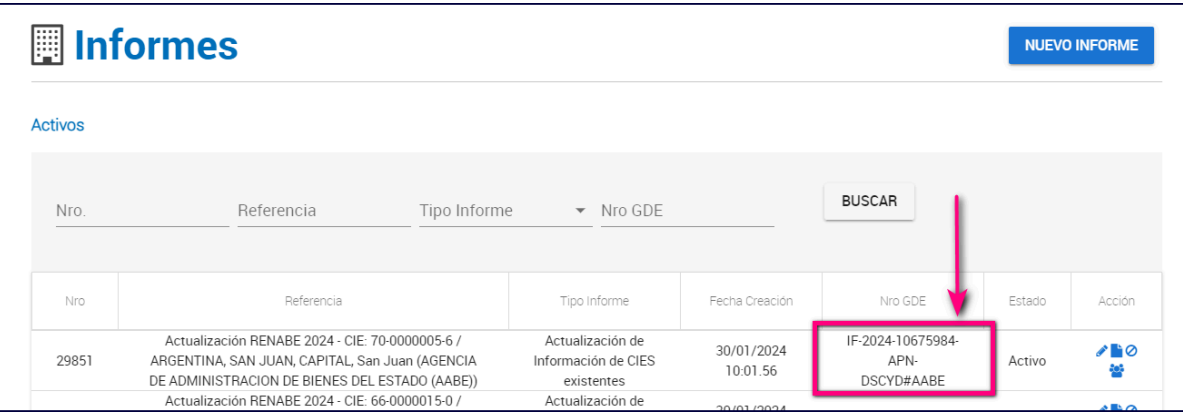

**Página | 21** IF-2024-11161448-APN-DNSRYI#AABE

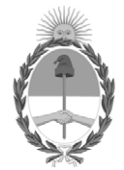

#### República Argentina - Poder Ejecutivo Nacional AÑO DE LA DEFENSA DE LA VIDA, LA LIBERTAD Y LA PROPIEDAD

# **Hoja Adicional de Firmas Informe gráfico**

Número: IF-2024-11161448-APN-DNSRYI#AABE

IF-2024-11161448-APN-DNSRYI#AABE CIUDAD DE BUENOS AIRES<br>CIUDAD DE BUENOS AIRES<br>Miércoles 31 de Enero de 2024

#### **Referencia:** INSTRUCTIVO - FORMULARIO DE ALTA RENABE

El documento fue importado por el sistema GEDO con un total de 21 pagina/s.

Digitally signed by GESTION DOCUMENTAL ELECTRONICA - GDE Date: 2024.01.31 12:12:11 -03:00

Marcelo Garcia Director Nacional Dirección Nacional de Servicios Registrales y de Información Agencia de Administración de Bienes del Estado